| 1. | Manual for Applicants - e-Calls PADOR                               | 2  |   |
|----|---------------------------------------------------------------------|----|---|
|    | 1.1 Chapter 1 - Introduction to e-Calls PADOR                       | 3  |   |
|    | 1.2 Chapter 2 - How to register your organisation in e-Calls PADOR? | 4  |   |
|    | 1.3 Chapter 3 - Updating an existing e-Calls PADOR profile          | 28 | 3 |
|    | 1.4 Chapter 4 - Notifications in e-Calls PADOR                      | 30 | ) |
|    | 1.5 Chapter 5 - Print your profile in e-Calls PADOR                 | 32 | , |
|    | 1.6 Chapter 6 - Help in e-Calls PADOR                               | 33 | 3 |
|    |                                                                     |    |   |

# Manual for Applicants - e-Calls PADOR

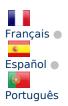

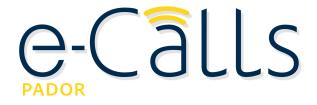

# e-Calls PADOR Manual for Applicants

If you have a slow internet connection, or if you wish to read this manual offline, then you can download it in a **PDF format**, or just click on the thumbnail below to view it online.

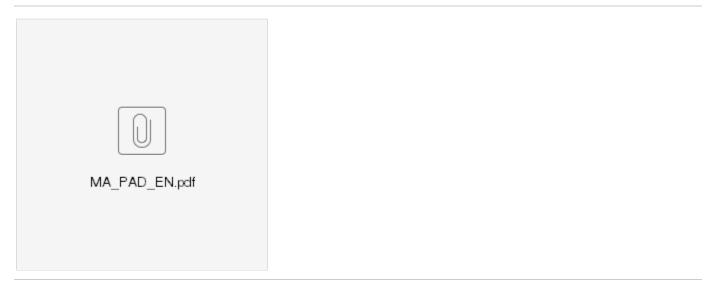

### **Table of Contents**

٠

- 1. Introduction to e-Calls PADOR
  - 1.1 What is e-Calls PADOR?
    1.2 Who has to register in e-Calls PAI
    - 1.2 Who has to register in e-Calls PADOR?
  - 1.2.1 What if I cannot register online?
     1.2 When to precister and when to undet a precision
  - 1.3 When to register and when to update a profile? 2. How to register your organisation in e-Calls PADOR?
    - 2.1 Log-in to e-Calls PADOR with your e-mail address
      - 2.1.1 I do not have an EU Login account
        - 2.1.2 I have an EU Login account
      - 2.2 The main menu of e-Calls PADOR
      - 2.3 Create an e-Calls PADOR profile of your organisation
        - 2.3.1 Tabs to fill in
          - 2.3.1.1 Profile tab
          - 2.3.1.2 Financial Data tab
          - 2.3.1.3 User List tab
        - 2.3.2 Signing the profile How to validate the profile / get the EuropeAid ID?
    - 2.4 Delete an e-Calls PADOR draft profile of your organisation
- 3. Updating an existing e-Calls PADOR profile

- 3.1 I am already on the list of users
- 3.2 I am not yet on the list of users
- 4. Notifications in e-Calls PADOR
- 5. Print your profile in e-Calls PADOR
   6. Holp in e-Calls PADOR
- 6. Help in e-Calls PADOR
  - 6.1 How to solve issues relating to errors
     6.2 Usor Manual, a Learnings and Frequence
  - 6.2 User Manual, e-Learnings and Frequently Asked Questions
  - 6.3 Online IT Support
    - 6.3.1 New requests for support
    - 6.3.2 Follow-up on existing requests

# Chapter 1 - Introduction to e-Calls PADOR

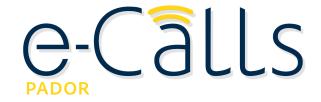

#### e-Calls PADOR Manual for Applicants > 1. Introduction to e-Calls PADOR

#### **Table of Contents**

- 1. Introduction to e-Calls PADOR
  - 1.1 What is e-Calls PADOR?
    - 1.2 Who has to register in e-Calls PADOR?
    - 1.2.1 What if I cannot register online?
  - 1.3 When to register and when to update a profile?

## **1. Introduction to e-Calls PADOR**

## **1.1 What is e-Calls PADOR?**

The Potential Applicant Data On-Line Registration (**PADOR**) is a database of legal entities. It is the on-line system in which organisations, who are potential applicants to calls for proposals, register and regularly update information about their profile (legal, financial, etc.). Every organisation in e-Calls PADOR has a unique identification number (EuropeAid ID - EID). The organisation has to mention this EID in the application submitted to a call for proposals via **e-Calls PROSPECT** (the IT system for online submission).

A new version of e-Calls PADOR was launched in June 2016. The system has become more user-friendly; the registration and updating of profiles takes less time since there is less information to register.

In June 2016, all existing profiles in e-Calls PADOR which were used at least once in the last 5 years were automatically transferred to the new e-Calls PADOR. Profiles that were inactive for a longer period of time were archived. For more information about the transfer of profiles, please refer to the FAQ document. e-Calls PADOR is available in English, French, Spanish, and Portuguese.

## 1.2 Who has to register in e-Calls PADOR?

All organisations that apply to calls for proposals as applicants, co-applicants or affiliated entities have to be registered in e-Calls PADOR (ref. Guidelines for grant applicants of the specific call). This includes Civil Society Organisations, public administration bodies, and local authorities.

Please note that registration in e-Calls PADOR is not open to private individuals (natural persons).

The information registered in e-Calls PADOR is used by the European Commission during the evaluation of applications as well as for checking the eligibility of the organisations that participate to calls for proposals. The legal personality of an organisation is verified on the basis of the statutes/Legal Entity File/registration documents uploaded in e-Calls PADOR.

## 1.2.1 What if I cannot register online?

If it is impossible to register online in e-Calls PADOR for technical reasons, the applicants and/or affiliated entity(ies) have to complete the **EuropeAid Offline Registration Form** and attach it as an annexe to the Guidelines of the call they are applying for. This form has to be sent together with the application, by the submission deadline defined in the Guidelines.

## 1.3 When to register and when to update a profile?

Organisations have to be registered in e-Calls PADOR before the deadline specified in the Guidelines for grant applicants of the call for proposals.

Please note that the Evaluation Committee will only consider the most recent validated data. E-Calls PADOR profiles have to be updated and SIGNED by the specified deadline. It is therefore strongly recommended to register your organisation in e-Calls PADOR well in advance, and not wait until the last minute to register before the submit deadline of your application in e-Calls PROSPECT.

<u>Warning:</u> At the end of every year, profiles that have not been active during the past 5 years will be archived. E-mail reminders will be sent in advance to notify the organisations whose profiles will be archived.

#### **Related Pages**

Chapter 2 - How to register your organisation in e-Calls PADOR?

**Chapter 6 - Help in e-Calls PADOR** 

**All Chapters** 

## Chapter 2 - How to register your organisation in e-Calls PADOR?

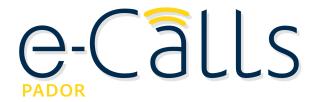

#### e-Calls PADOR Manual for Applicants > 2. How to register your organisation in e-Calls PADOR?

#### **Table of Contents**

- 2. How to register your organisation in e-Calls PADOR?
  - 2.1 Log-in to e-Calls PADOR with your e-mail address
    - 2.1.1 I do not have an EU Login account
    - 2.1.2 I have an EU Login account
    - 2.2 The main menu of e-Calls PADOR
  - 2.3 Create an e-Calls PADOR profile of your organisation
    - 2.3.1 Tabs to fill in
      - 2.3.1.1 Profile tab
        2.3.1.2 Financial Date
      - 2.3.1.2 Financial Data tab
      - 2.3.1.3 User List tab
    - 2.3.2 Signing the profile How to validate the profile / get the EuropeAid ID?
    - 2.4 Delete an e-Calls PADOR draft profile of your organisation

## 2. How to register your organisation in e-Calls PADOR?

#### To register in e-Calls PADOR, you need:

- A sufficiently stable internet connection
- The e-mail address of your organisation
- An EU Login account (see below)

For a better user experience, please use Internet Explorer 8 or higher, Mozilla Firefox 38 or higher, Chrome 50 or higher.

## 2.1 Log-in to e-Calls PADOR with your e-mail address

To access e-Calls PADOR, you have to have an **EU Login** account.

- If you have an EU Login account, you can go to Chapter 2.1.2 I have an EU Login account.
- If you do not have an EU Login account, please follow the instructions below.

## 2.1.1 I do not have an EU Login account

Please follow the steps below to create an EU Login account:

1. Go to the e-Calls PADOR application by clicking on the following link:

#### https://webgate.ec.europa.eu/europeaid/pador

A screen similar to the one below will be displayed:

| europeaid requires you to authenticat |                                |  |  |  |  |
|---------------------------------------|--------------------------------|--|--|--|--|
|                                       | Sign in to continue            |  |  |  |  |
|                                       | Use your e-mail address        |  |  |  |  |
|                                       | <u>Next</u>                    |  |  |  |  |
|                                       | Create an account              |  |  |  |  |
|                                       | Or                             |  |  |  |  |
|                                       | Or use the eID of your country |  |  |  |  |
|                                       | Select your country            |  |  |  |  |

2. Click on the "Create an account" link and fill in all the fields to create your account:

| First name    |    |        |   |
|---------------|----|--------|---|
|               |    |        |   |
| Last name     |    |        | 1 |
|               |    |        |   |
| E-mail        |    |        | 1 |
|               |    |        |   |
| Confirm e-ma  | il |        | 1 |
|               |    |        |   |
| E-mail langua | ge | _      |   |
| English (en)  |    | $\sim$ |   |
|               |    |        |   |
| Enter the cod | е  |        |   |
| Enter the cod | e  |        |   |
| Enter the cod | e  |        |   |
|               | e  |        |   |
| By checkir    | e  |        |   |

| Field           | Description                                                                                                    |
|-----------------|----------------------------------------------------------------------------------------------------|
| First name      | Enter your first name                                                                                                    |
| Last name       | Enter your surname                                                                                                    |
| E-mail          | Enter your e-mail address; it is the e-mail address used<br>during registration that you will be requested to provide<br>when logging into the e-Calls PADOR application.                                                    |
| Confirm e-mail  | Confirm the e-mail address entered above.                                                                                                    |
| E-mail language | Select the language in which you prefer to receive<br>notifications related to your account; the default is<br>English, but all the EU languages are available for<br>selection.                                             |
| Enter the code  | Type the code displayed in the picture underneath the<br>field.<br>You can click on the " <b>refresh</b> " button<br>to display a new code (if required), and/or you can press<br>" <b>play</b> "<br>to listen to the sound. |

3. Tick the privacy statement acceptance box before clicking on the "Create an account" button.

If you need help, click on the "Help for external users" link displayed above the fields, or on the "Help" link at the top of the screen.

Please note that the EU Login registration will send an automated e-mail to the e-mail address provided, so that you may directly confirm your registration.

Once your registration is complete, please continue to Chapter 2.1.2 - I have an EU Login account.

## 2.1.2 I have an EU Login account

If you already have an EU Login, please follow the below procedure:

1. Go to the e-Calls PADOR application by clicking on the following link:

https://webgate.ec.europa.eu/europeaid/pador

2. Enter your e-mail address in the available field and click on the "Next" button.

| europeaid requires you to authenticate |                                                    |  |  |  |  |
|----------------------------------------|----------------------------------------------------|--|--|--|--|
|                                        | Sign in to continue                                |  |  |  |  |
|                                        | Use your e-mail address                            |  |  |  |  |
|                                        | Next                                               |  |  |  |  |
|                                        | Create an account                                  |  |  |  |  |
|                                        | Or                                                 |  |  |  |  |
|                                        | Or use the eID of your country Select your country |  |  |  |  |

3. Enter your password and click on the "Sign in" button.

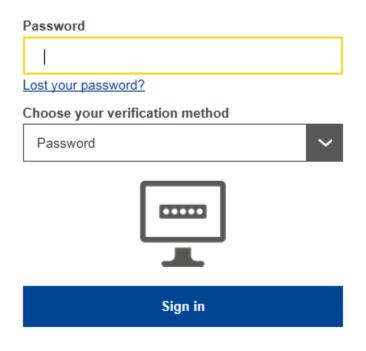

4. You will be automatically redirected to the e-Calls PADOR application homepage.

| opean Commission > Internationa | e-Calls                | Vork with us > Online services > PADOR                                         |               |
|---------------------------------|------------------------|--------------------------------------------------------------------------------|---------------|
| My PADOR                        | My organisation        |                                                                                |               |
| ly organisation                 | EuropeAid ID           | Organisation name 🔺                                                            | Last signed:  |
| earch organisation              |                        | Health for all                                                                 |               |
| eate organisation               |                        | Human Rights Foundation                                                        |               |
| tifications (152)               | CN-2014-FAF-2005220352 | INSTITUTE OF REMOTE SENSING AND DIGITAL EARTH, CHINESES ACADEMY OF SCIENCE     | 02/02/2017    |
|                                 | PT-2010-FTL-2506088160 | INSTITUTO POLITECNICO DE LEIRIA                                                | 02/02/2017    |
| e-Calls PROSPECT                | DJ-2008-CFQ-0906302787 | INTERGOVERNMENTAL AUTHORITY ON DEVELOPMENT                                     | 02/02/2017    |
| OSPECT                          | DK-2010-AWK-1901756372 | INTERNATIONAL ORGANISATION FOR THEDEVELOPMENT OF FISHERIES IN EASTERNAND CENTR | 02/02/2017    |
|                                 | AF-2009-EAZ-1111323626 | JOMHOURI YE ESLAMI YE AFGHANISTANSS                                            | 02/02/2017    |
| Useful links                    | MT-2008-GJR-1202792212 | KOPERAZZJONI INTERNAZZJONALI - MALTA                                           | 02/02/2017    |
| line IT support                 | TG-2009-CLC-2602359263 | LES AMIS DE LA TERRE € <sup>™</sup> TOGO                                       | 02/02/2017    |
| er manual                       | AR-2007-DUO-2711435687 | MUNICIPALIDAD DE SAN SALVADOR DE JUJUY                                         | 02/02/2017    |
|                                 | ◀ ◀ 3 荣 / 6 ►          | items per page 10 💌                                                            | 21 - 30 of 58 |
| User                            |                        |                                                                                |               |
| er TWO                          | Notifications          |                                                                                |               |
| User<br>Jser TWO                | Notifications          |                                                                                |               |

To log out of e-Calls PADOR, click the "Log me out" button in the left main menu.

## 2.2 The main menu of e-Calls PADOR

The main menu displayed on the left side of the screen is the main tool for navigation through the different tabs of e-Calls PADOR.

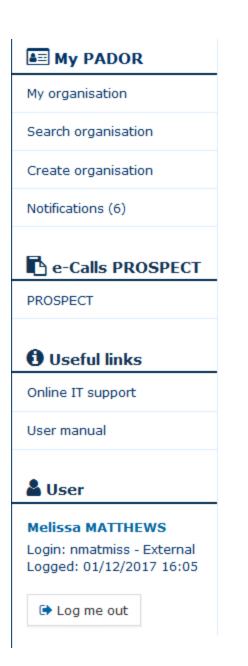

#### **My PADOR**

- My organisation(s) A list of e-Calls PADOR profiles that you have access to.
- Search organisation Search for existing e-Calls PADOR profiles.
- Create organisation Create a new e-Calls PADOR profile.
- Notifications A list of notifications you receive when creating, saving and signing an organisation's e-Calls PADOR profile.

## e-Calls PROSPECT

• PROSPECT – The link to the e-Calls PROSPECT application, for applying to published calls for proposals. For more information on how to apply, please refer to the e-Calls PROSPECT documentation.

#### **Useful links**

- Online IT support To contact the IT Helpdesk.
- User manual list of useful material (user manuals, FAQs, etc.)

At the bottom of the main menu, the login details of the currently connected user are displayed.

You can also change the language at the top right-side of the page:

## 2.3 Create an e-Calls PADOR profile of your organisation

Please follow the below procedure to create an e-Calls PADOR profile of your organisation.

-

- 1. Click on the "**Create organisation**" button. The application will ask you to first check if an e-Calls PADOR profile already exists for your organisation.
- 2. Fill-in the search criteria of the organisation in the fields as illustrated in the image below. You have to specify at the least 2 search criteria: (1) the country of establishment, and (2) one of the remaining fields. Then, click on the "**Search**" button.

| Search                                                                                             |                                                              |                            |  |  |  |  |  |
|----------------------------------------------------------------------------------------------------|--------------------------------------------------------------|----------------------------|--|--|--|--|--|
| To avoid creating a profile for an organisation that already has one, please use the search below. |                                                              |                            |  |  |  |  |  |
| Note that the search takes accents into a                                                          | account. Example: "société" and "societe" will give differen | it results.                |  |  |  |  |  |
| Established in *                                                                                   | ▼ EuropeAid ID                                               |                            |  |  |  |  |  |
| Organisation name                                                                                  | Registration number                                          |                            |  |  |  |  |  |
| Abbreviation                                                                                       | VAT number                                                   |                            |  |  |  |  |  |
|                                                                                                    |                                                              |                            |  |  |  |  |  |
| Fields marked with an asterisk (*) are manda                                                       | itory                                                        | X Clear Q Search           |  |  |  |  |  |
| - Search results: PADOR profile                                                                    |                                                              |                            |  |  |  |  |  |
|                                                                                                    | -                                                            |                            |  |  |  |  |  |
|                                                                                                    |                                                              |                            |  |  |  |  |  |
|                                                                                                    |                                                              | + Create new PADOR profile |  |  |  |  |  |
|                                                                                                    |                                                              |                            |  |  |  |  |  |

3. If no existing profile is found, please click on the "Create a new PADOR profile" button

+ Create new PADOR profile

to create a new e-Calls PADOR profile (please see Chapter 2.3.1 - Tabs to fill in).

4. If a <u>profile is found</u>, but it does not belong to your organisation, please *also* click on the "Create a new PADOR profile" button

#### + Create new PADOR profile

to create a new e-Calls PADOR profile (please see Chapter 2.3.1 - Tabs to fill in).

5. If a **profile is found** that corresponds to your organisation, please refer to Chapter 3.2 - I am not yet on the list of users of this e-Calls PADOR profile, on how to request access to the existing profile.

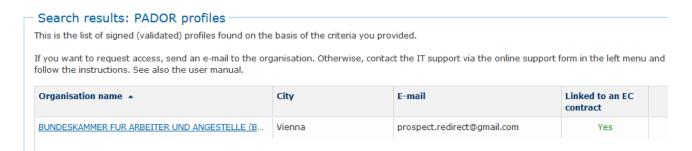

If you are **creating a new e-Calls PADOR profile**, you will be requested to confirm that you are not creating a duplicate profile of an existing organisation.

| + Create a new profile                                                         |      |           |   |  |  |  |  |
|--------------------------------------------------------------------------------|------|-----------|---|--|--|--|--|
| Organisation name *                                                            | Муо  | rg        |   |  |  |  |  |
| VAT number                                                                     | BE   | 123456789 | 0 |  |  |  |  |
| Established in *                                                               | Belg | jium      | • |  |  |  |  |
| I am aware that the Commission might check for and remove duplicate profiles * |      |           |   |  |  |  |  |
| Fields marked with an asterisk (*) are mandatory                               |      |           |   |  |  |  |  |

Click on the "+ Create" button to continue.

## 2.3.1 Tabs to fill in

To create an e-Calls PADOR profile of your organisation, you have to navigate through and complete the required fields the following four tabs:

- Profile
- Financial data
- User list
- Signature

The information that you have to fill in depends on whether you are an applicant, or a co-applicant/affiliated entity, to the call for proposals.

i) If the organisation is an *applicant* in at **least one** call for proposals:

- You have to fill in two tabs: "Profile" and "Financial data";
- In the "User list" tab, you also have to define at least two users who can sign the profile;
- To complete your profile registration, please do not forget to sign the profile in the "Signature" tab!

ii) If the organisation is **only** a *co-applicant* or an *affiliated entity* in calls for proposals:

- You have to fill in one tab: "**Profile**";
- In the "User list" tab, you also have to define at least two users who can sign the profile;
- To complete your profile registration, please do not forget to sign the profile in the "Signature" tab!

The EuropeAid ID of an organisation becomes visible once you fill in the required information and sign the profile in the "Signatu re" tab.

The EuropeAid ID will be dislayed in the top section of the page in the "MyORG" zone.

| MyORG         |                             |             |                             |
|---------------|-----------------------------|-------------|-----------------------------|
| EuropeAid ID: | BO-2016-CFO-1406004367      |             |                             |
| Last signed:  | 14/06/2016 16:09 (User ONE) | Last saved: | 14/06/2016 16:09 (User ONE) |
|               |                             |             |                             |

Please note that the "**Contracts**" tab is also displayed, but it does not require the entry of any information. It displays all the contracts that your organisation has signed as lead *applicant* or *co-applicant* in calls for proposals.

| This is the list of contr | acts signe | d with you | r organisation i | n the context o | of calls for proposals | , direct management.          |           |          |
|---------------------------|------------|------------|------------------|-----------------|------------------------|-------------------------------|-----------|----------|
| Reference                 | Year       | Status     | Amount           | EC Sign.        | Entity in charge       | Title                         | Role      | Call/lot |
| ICSP/2010/383-403         | 2010       | Closed     | 12000            | 17/06/2010      | DEVCO B 02             | Scouting our way towards      | Lead app. | 134863/2 |
| ENI/2012/388-111          | 2012       | Closed     | 200000           | 30/11/2012      | DEVCO G                | zfje ojzeoif jzoief jozejf oe | Co-app.   | 137659   |

#### 2.3.1.1 Profile tab

Complete the profile registration form by following the below instructions:

- 1. Fill in the requested information. All the fields marked with an asterisk (\*) are mandatory.
- In the "Legal type" field, you have to select from the drop-down list:

   Private and Public law body with legal form In which case you also have to choose the legal form based on your country of establishment from the "Legal form" drop-down list; or
   Public Law Body In which case the "Legal form" drop-down list is disabled.
- 3. To upload the Statutes or Law, click on the "upload" icon

4

. A pop-up window will be displayed, and you can select the required file from your computer. Click on the "**Open**" button (depending on your web browser) to confirm. The name of the uploaded file will be displayed next to the "remove" icon

X

4. To upload the Legal Entity File (LEF), a "Legal Type" has to be selected. To create a new template for the LEF to be filled in, click on the "file" icon

Ð

. The new template will therefore correspond to the specified "Legal type" and is provided in the language of your organisation (in English by default). Once you have completed the form, click on the "**upload**" icon

. A pop-up window will be displayed and you can select the Legal Entity File from your computer. Click on the "**Open**" button (depending on your web browser) to confirm. The name of the uploaded file will be displayed next to the "remove" icon

×

| Legal form |                                                           |   |
|------------|-----------------------------------------------------------|---|
|            | ANDERE PRIVAATRECHTELIJKE VORM MET RECHTSPERSOONLIJKHEID  |   |
| NGO *      | ASSOCIATION                                               | Ξ |
|            | ASSOCIATION DE FAIT                                       |   |
|            | ASSOCIATION INTERNATIONALE SANS BUT LUCRATIF              |   |
|            | ASSOCIATION SANS BUT LUCRATIF                             |   |
|            | ALITRE FORME DE DROTT DRIVE AVEC DERSONNALITE ILIRIDIOLIE |   |

- 5. Specify if your organisation is a non-governmental organisation (NGO) by selecting the "Yes" or "No" option.
- 6. Select a category for your organisation from the drop-down list (Please note that this list is only available once you have chosen the "Legal type").

| Category *      |                                                         |   |
|-----------------|---------------------------------------------------------|---|
|                 | Foundation                                              | * |
| Profit making * | Institute of research                                   |   |
|                 | International Organisation : United Nations Familly     |   |
|                 | International Organisation except United Nations Family |   |
|                 | Local Authority                                         |   |
|                 | Member State - Local authority                          | = |
| -               | Member State - Others                                   |   |

- 7. Specify if your organisation is "Profit making" by selecting the "Yes" or "No" option.
- 8. Enter a **Registration number** in the appropriate field.

4

×

- 9. Choose a Date of registration using the "calendar" icon
- 10. Upload the Registration document by clicking on the "upload" icon
  - . You may also delete the selected document with the "remove" icon
- 11. Add the VAT number. The VAT number will be automatically checked for validity via the online validation service.

| Category *           |         | Organisation<br>name                      | Test Organisation                 |
|----------------------|---------|-------------------------------------------|-----------------------------------|
| Profit making *      | $\odot$ | Established in                            | Belgium                           |
|                      | 0       | VAT number                                | 0406729809                        |
|                      |         | Status                                    | Valid                             |
| Date of registration |         | Disclaimer: VAT de<br>national authority. | etails are drawn by VIES from the |
| VAT number *         | BE      | 0406729809                                | $\overline{\mathbf{O}}$           |
|                      |         | AT number not appli                       | icable                            |

The VAT number can be:

i) Valid - If a green tick is displayed to the right of the VAT number (see image above).

ii) **Invalid** or **not yet registered** - If an orange exclamation mark is displayed to the right of the VAT number (i.e. no match between the "Established in" country and the entered VAT number).

Please note that in some cases the VAT number may be correct and not recognised by the validation system - this will not block you from proceeding. Entering a VAT number is mandatory. You can however tick the "**not applicable**"

box if your organisation is exempt from VAT obligations.

|                      |    | Organisation<br>name |                               |
|----------------------|----|----------------------|-------------------------------|
|                      | -  | Established in       | Belgium                       |
|                      | _  | VAT number           | 099999999999                  |
| Date of registration |    | Status               | Invalid or not yet registered |
| VAT number *         | BE | 0999999999999        |                               |
|                      | V/ | AT number not appl   | licable                       |

iii) Incomplete - if an orange question mark is displayed (i.e. no country code entered).

| Category *           | Organisation<br>name |                                                                            |
|----------------------|----------------------|----------------------------------------------------------------------------|
| Profit making *      | Established in       |                                                                            |
| (                    | VAT number           | 9999999999                                                                 |
|                      | Status               | Incomplete                                                                 |
| Date of registration |                      | ountry in the "Established in" field. The<br>ot be validated without this! |
| VAT number *         | 9999999999           | 8                                                                          |

12. Select the **Target group(s)** for your organisation by ticking the appropriate box(es). Check the box(es) that concern your target groups.

The "View selected" button is available if you wish to view only the selected target groups.

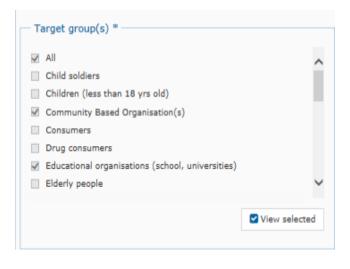

13. The select Sector(s), expand the hierarchy down to the last level, and check one or more sectors that best describes your field(s) of activity.

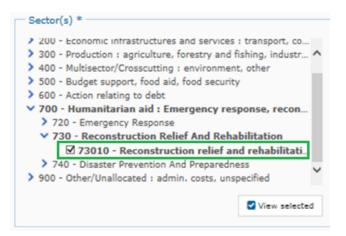

- 14. In the case that the profile of your organisation was transferred from the old version of PADOR, please check and modify (if necessary) the range in **Number of paid and unpaid staff**. The transferred value in this field is an average of the total number of staff.
- 15. In the optional **Additional Information** field, try not to exceed 10 lines.
- 16. Click on the "Save and continue" button to confirm.

| Profile Financial data          | User list Signature                |              |                           |                                                                      | Contracts  |
|---------------------------------|------------------------------------|--------------|---------------------------|----------------------------------------------------------------------|------------|
| Contact details                 |                                    |              |                           |                                                                      |            |
| Organisation name *             | VZW OXFAM-SOLIDARITEIT             |              | Organisation e-mail *     | prospect.redirect@gmail.com                                          |            |
| Abbreviation                    | VO                                 |              | Confirm e-mail *          | prospect.redirect@gmail.com                                          |            |
| Phone number                    | 031 / 223 1349                     |              | Language                  | English                                                              | <b>c</b> 1 |
| Fax number                      | 031 / 251 4126                     |              |                           |                                                                      |            |
| — Address and postal o          | ode OR specify P.O. box            |              |                           |                                                                      |            |
| Address                         | Rue                                |              | Postal code               | 5460                                                                 |            |
|                                 |                                    |              | P.O. Box                  | 70                                                                   |            |
| City *                          | Brussels                           |              |                           |                                                                      |            |
|                                 |                                    |              |                           |                                                                      |            |
| - Legal data                    |                                    |              |                           |                                                                      |            |
| The country of establishment ca | nnot be changed once the profile i | has been sig | gned                      |                                                                      |            |
| Established in *                | Belgium                            |              | Statutes or law *         | statut-file.doc                                                      | ×          |
| Legal type *                    | Public Law Body                    | <b>x</b> 1   | Legal entity file (LEF) * | legal-file.doc                                                       | ×          |
| Legal form                      |                                    |              | Category *                | Association                                                          | <b>K</b> - |
| NGO *                           | © <sup>Yes</sup>                   |              |                           |                                                                      |            |
|                                 | No                                 |              | Profit making *           | Ves No No                                                            |            |
|                                 | VAT                                |              |                           |                                                                      |            |
| Registration number             |                                    |              | Date of registration      |                                                                      | <b></b>    |
| Registration document           | No document                        | •            | VAT number *              | BE                                                                   |            |
|                                 |                                    |              |                           | _                                                                    |            |
|                                 |                                    |              |                           | VAT number not applicable                                            |            |
| — Target group(s) * ——          |                                    |              | Sector(s) *               |                                                                      |            |
|                                 |                                    |              |                           | structures: education, health, v                                     |            |
| Child soldiers                  |                                    | =            |                           | nfrastructures and services : t<br>: agriculture, forestry and fishi |            |
| Children (less than 18 yrs o    | old)                               |              | > 400 - Multisector       | /Crosscutting : environment, o                                       |            |
| Community Based Organise        | ation(s)                           |              | 600 - Action relation     |                                                                      |            |
| Consumers                       |                                    |              |                           | an aid : Emergency response,<br>located : admin. costs, unspec       |            |
| Drug consumers                  |                                    |              | , joo other, offar        |                                                                      |            |
| Educational organisations (     | school, universities)              | -            |                           |                                                                      |            |
|                                 | View se                            | elected      |                           | Vie                                                                  | w selected |

| Field         | Description                                                                                                    |
|---------------|----------------------------------------------------------------------------------------------------|
| Legal type    | The "Legal type" defines whether the organisation is a body<br>governed by public law or by private law. This information is<br>defined by the "Legal form" of the organisation.<br><b>Private law body</b> : an entity governed by the national private<br>law of the State in which it has been established. Example:<br>an entity set up by articles of association like a foundation.<br><b>Public law body</b> : an entity set up under and governed by the<br>national public law of the State in which it has been<br>established. Example: an entity set up by law or decree like<br>or public association like a foundation. |
|               | a public agency.                                                                                                    |
| Legal form    | It is the official legal status of the organisation, as displayed<br>in its statutes (or equivalent document). In case you identify<br>that the "Legal form" elements are inconsistent with the<br>country's legal forms, please contact <b>IT Support</b> .                                                                                                    |
| NGO           | Select "Yes" if it is a non-governmental organisation.<br>Otherwise, select "No".                                                                                                    |
| Category      | Defines the type of development actor.                                                                                                    |
| Profit making | It is an organisation which distributes profits to private<br>shareholders or members, instead of using it for activities of<br>public benefit only.                                                                                                    |
| VAT number    | The <b>VAT number</b> is the <b>V</b> alue <b>A</b> dded <b>T</b> ax identification<br>number. This identifier is usually composed of 2 digit prefix<br>that corresponds to the country followed by a series of<br>alphanumeric characters (e.g. BE09999999999).<br>Any spaces or punctuation characters should be <b>excluded</b> .                                                                                                    |
| Target groups | The field will define what group will be reached by your action (e.g. students, children, consumers, etc.)                                                                                                    |
| Sectors       | Sectors are used to better define the organisation's field of activity.                                                                                                    |

## 2.3.1.2 Financial Data tab

In this tab you can add and manage all the financial information of your organisation required to create the e-Calls PADOR profile.

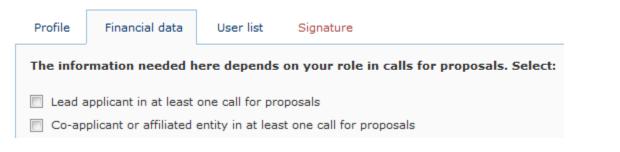

i) If you select <u>only</u> the option "Co-applicant or affiliated entity", the screen's entry fields becomes greyed-out (inactive) because you do not need to fill in the financial data. Click the "Save and

continue" button to continue.

#### ii) If you select the option "Lead applicant" (or you tick both boxes), follow the steps below:

1. Lead applicants who are private bodies have to provide a copy of their Financial Report of the latest financial year in the

"Financial data" tables. If the Financial Report covering the latest year is not yet available, fill in "0" for all the values and upload a document, explaining why the report is missing, using the "**upload**" icon

≁

(if you wish to cancel or change that report you may use the " $\ensuremath{\textit{remove}}$ " icon

×

to cancel your request). You may upload a maximum of 3 yearly financial reports from the past three years.

|                  |                                                         | L                                                                |                                                                      |                                                                         |                                                                                   |                                                         |                          |           |
|------------------|---------------------------------------------------------|------------------------------------------------------------------|----------------------------------------------------------------------|-------------------------------------------------------------------------|-----------------------------------------------------------------------------------|---------------------------------------------------------|--------------------------|-----------|
| informa          | ation needed her                                        | e depends on yo                                                  | our role in calls for                                                | proposals. Selec                                                        | :t:                                                                               |                                                         |                          |           |
| ead ap           | plicant in at least                                     | one call for prop                                                | osals                                                                |                                                                         |                                                                                   |                                                         |                          |           |
| o-appli          | icant or affiliated                                     | entity in at least                                               | one call for propos                                                  | als                                                                     |                                                                                   |                                                         |                          |           |
|                  |                                                         |                                                                  |                                                                      |                                                                         |                                                                                   |                                                         |                          |           |
| inancia          | al data                                                 |                                                                  |                                                                      |                                                                         |                                                                                   |                                                         |                          |           |
|                  |                                                         |                                                                  |                                                                      |                                                                         |                                                                                   |                                                         | and the FTF              |           |
|                  |                                                         |                                                                  |                                                                      |                                                                         |                                                                                   |                                                         |                          |           |
| ad app           | plicants who are                                        | private bodies n                                                 | nust provide: the f                                                  | inancial report of                                                      | the latest year,                                                                  | financing source                                        | s and the FIF            |           |
|                  |                                                         |                                                                  |                                                                      |                                                                         |                                                                                   | -                                                       | cation document. Once th | ne report |
| the rep          | port for the latest                                     | financial year is r                                              |                                                                      | Il in the number "(                                                     | 0" in the fields an                                                               | d upload a justifi                                      |                          | ne report |
| the rep          | port for the latest                                     | financial year is r                                              | not yet available, fi                                                | Il in the number "(                                                     | D" in the fields an<br>up to 3 financial y                                        | d upload a justifi                                      |                          | ne report |
| the rep          | port for the latest                                     | financial year is r                                              | not yet available, fi                                                | Il in the number "(                                                     | 0" in the fields an                                                               | d upload a justifi                                      |                          | ne report |
| the rep<br>comes | port for the latest<br>available you mu                 | financial year is r<br>ist update the tal<br>Net earnings        | not yet available, fi<br>ble. You may provid<br>Balance sheet        | ll in the number "(<br>de information for<br><b>Share-holder</b>        | D" in the fields an<br>up to 3 financial y<br>Medium and<br>long term             | d upload a justific<br>years.<br>Short term             | cation document. Once th | ne report |
| the rep<br>comes | oort for the latest<br>available you mu<br>Turnover (€) | financial year is r<br>ist update the tal<br>Net earnings<br>(€) | not yet available, fi<br>ble. You may provid<br>Balance sheet<br>(€) | ll in the number "(<br>le information for<br>Share-holder<br>equity (€) | 0" in the fields an<br>up to 3 financial y<br>Medium and<br>long term<br>debt (€) | d upload a justific<br>years.<br>Short term<br>debt (€) | Financial report         |           |

| Field                     | Description                                                                                                    |
|---------------------------|----------------------------------------------------------------------------------------------------|
| Turnover                  | Enter the income generated by your organisation for the year mentioned on the left column.                                                                                             |
| Net earnings              | Enter the net income for the corresponding year: it is the income minus the cost of goods sold and taxes for the same accounting period                                                |
| Balance sheet             | Enter the total balance sheet amount for the corresponding year                                                                                                    |
| Share-holder equity       | Shareholders' equity is obtained by subtracting total liabilities from the total assets of the shareholders.                                                                           |
| Medium and long term debt | Enter the medium and long-term debt of your organisation.                                                                                                    |
| Short term debt           | Enter the short-term debt of your organisation.                                                                                                    |
| Financial report          | Click on the " <b>upload</b> " icon  to attach the financial report for the year mentioned on the left column. You may click the " <b>remove</b> " icon  to cancel the upload request. |

Please note that you can move your mouse cursor over the fields in the application to view their definition.

2. Lead applicants who are private bodies also have to provide their **Financing Source(s)** for at least the latest year. Click on the "**+ Add source**" button in the '**Financing sources**' section.

| Financ | ing sources               |                                    |                          |            |  |  |
|--------|---------------------------|------------------------------------|--------------------------|------------|--|--|
|        | Year *                    | Source *                           |                          | % per year |  |  |
| Please | e define at least         | one financing source using the "Ac | ld Source" button below. |            |  |  |
|        | Add source     Add source |                                    |                          |            |  |  |

Select the year and the funding source type from the drop-down list, and enter the financing percentage per year in the appropriate text box (the default is 100).

Click on the "+ Add source" button to add as many financing sources as required.

| Financing sources        |                                        |              |
|--------------------------|----------------------------------------|--------------|
| Year *                   | Source *                               | % per year   |
| <b>X</b> 2015 <b>X</b> • | 1                                      | 100 %        |
|                          | Donation from Individuals              |              |
|                          | EU Commission                          | + Add source |
|                          | EU Member State(s) Public Bodie(s)     |              |
|                          | Member's fees                          |              |
| Financial Identification | F Other International Organisation(s)  |              |
|                          | Other(s)                               |              |
| IF document              | Private Sector                         | 1            |
|                          | Taxes/Local taxes/Government donations |              |
|                          | Third Countrie(s) Public Bodie(s)      |              |

3. Lead applicants also have to fill in the **Financial Information Form** (FIF). To do so, click on the "**file**" icon

to download the corresponding document template (PDF file). Once the FIF is filled

in, you can upload the document using the "upload" icon

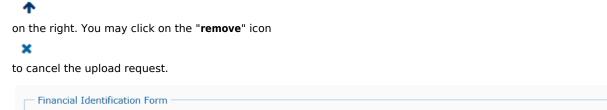

| FIF document * | No document | • |  |
|----------------|-------------|---|--|
|                |             |   |  |
|                |             |   |  |

4. Lead applicants (except public law bodies and international organisations) who request a grant of more than EUR 750 000.00 (EUR 100 000.00 for operating grants) also have to provide the latest Audit Report, and have the possibility to upload up to three. To upload the

Audit Report, click on the "upload" icon

≁

. You may click on the "remove" icon

#### ×

to cancel the upload request.

| – Audit n | eport                                                                                                    |              |              |
|-----------|----------------------------------------------------------------------------------------------------|--------------|--------------|
|           | t lead applicants (except public law bodies and international organisations) req<br>or an operating grant) must provide the latest audit report (ref. Section 2.4 of t |              | -            |
| Year      | Approved auditor                                                                                                    | Valid until  | Audit report |
| 2016      |                                                                                                    | dd/MM/yyyy   | No document  |
| 2015      |                                                                                                    | dd/MM/yyyy 🗎 | No document  |
| 2014      |                                                                                                    | dd/MM/yyyy 🗎 | No document  |
|           |                                                                                                    |              |              |

5. Click on the "Save and continue" button to continue.

#### 2.3.1.3 User List tab

In this tab you can add the users who should have access to the e-Calls PADOR profile.

Please note that there have to be at least two users who have the permission to sign the profile. Please remember to keep the "**User list**" up-to-date!

| Profile              | Fina | ancial data                    | User | list     | Signatu    | re                      |                        |                 |                 |                     | Con             | tracts |
|----------------------|------|--------------------------------|------|----------|------------|-------------------------|------------------------|-----------------|-----------------|---------------------|-----------------|--------|
|                      |      | ws which use<br>mitted with th |      |          | to this PA | DOR profile and with wh | ich permissions. In Pl | ROSPECT, tl     | hese users      | will be able to     | o view          |        |
| Unique<br>identifier | •    | First name                     | L    | .ast nam | e          | E-mail                  |                        | Sign<br>profile | Edit<br>profile | Manage<br>user list | View<br>profile |        |
| nmatmiss             |      | Melissa                        | Μ    | ATTHEW   | /S         | melissapador@gmail.co   | m                      |                 |                 |                     | $\checkmark$    | x      |
|                      |      |                                |      |          |            |                         |                        |                 |                 |                     |                 |        |
|                      | ٩ 1  | l 🖶 / 1 🕨                      |      | items p  | er page    | 10 🔻                    |                        |                 |                 |                     | 1 - 1 of 1 it   | tems   |
|                      |      |                                |      |          |            |                         |                        |                 | 🕇 Add a u       | ser 🛛 🖺 Sa          | ve and conti    | inue   |

- 1. Click on the "+ Add a user" button.
- 2. Type-in the **e-mail address** of the user. You can only add users who have an EU Login account! If the user <u>does not have</u> an EU Login account, ask them to create one (please see **Chapter 2.1.1 I do not have an EU Login account** for more

information).

| € Add a user ×                                                                                                    |  |  |  |  |  |  |
|----------------------------------------------------------------------------------------------------|--|--|--|--|--|--|
| You can only add users who have a valid EU login (https://webgate.ec.europa.eu<br>/cas).                                                                                                    |  |  |  |  |  |  |
| Fill in the <b>e-mail address linked to the EU Login account</b> of the user you want to add (see<br>user manual).<br>Note that this user will be able to view applications submitted in PROSPECT with the EuropeAid ID<br>of this organisation. |  |  |  |  |  |  |
| E-mail<br>address *                                                                                                    |  |  |  |  |  |  |
| Fields marked with an asterisk (*) are mandatory                                                                                                    |  |  |  |  |  |  |

3. **Specify the permissions** (power) of the user: Sign, Edit, Manage user list. You can select more than one option. Click the "+ **OK**" button to confirm your selection.

| <b>Q</b> Ad      | ld a user                                                                            | ×                                                                                                    |  |  |  |  |  |  |
|------------------|--------------------------------------------------------------------------------------|----------------------------------------------------------------------------------------------------|--|--|--|--|--|--|
| You ca           | You can only add users who have a valid EU login (https://webgate.ec.europa.eu/cas). |                                                                                                    |  |  |  |  |  |  |
| manua<br>Note tł | I).                                                                                  | ss linked to the EU Login account of the user you want to add (see user<br>be able to view applications submitted in PROSPECT with the EuropeAid ID |  |  |  |  |  |  |
|                  | E-mail<br>address *                                                                  | sanchez.rosapador@gmail.com Q Search                                                                                                    |  |  |  |  |  |  |
|                  | We have found                                                                        | the following EU Login user:                                                                                                    |  |  |  |  |  |  |
|                  | E-mail<br>Last name                                                                  | sanchez.rosapador@gmail.com<br>SANCHEZ                                                                                                    |  |  |  |  |  |  |
|                  | First name                                                                           | Rosa                                                                                                    |  |  |  |  |  |  |
|                  | Unique ID                                                                            | nsancazx                                                                                                    |  |  |  |  |  |  |
| I want           | to add this user                                                                     | to the PADOR profile of this organisation with the following permissions:                                                                           |  |  |  |  |  |  |
|                  | Sign this p                                                                          | rofile                                                                                                    |  |  |  |  |  |  |
|                  | 📃 Edit this pr                                                                       | ofile                                                                                                    |  |  |  |  |  |  |
|                  | Manage the                                                                           | e user list                                                                                                    |  |  |  |  |  |  |
|                  | ✓ View this p                                                                        | rofile                                                                                                    |  |  |  |  |  |  |
|                  |                                                                                      | + ок                                                                                                    |  |  |  |  |  |  |
| Fields I         | Fields marked with an asterisk (*) are mandatory                                     |                                                                                                    |  |  |  |  |  |  |

The new user is then added to the list:

| Profile Fi   | nancial data                          | User list Signal | ture                                     |                 |             |                 | Con      | tra |
|--------------|---------------------------------------|------------------|------------------------------------------|-----------------|-------------|-----------------|----------|-----|
|              | nows which users<br>Ibmitted with the |                  | PADOR profile and with which permissions | s. In PROSPECT, | these users | will be able to | view     |     |
| Unique       | First name                            | Last name        | E-mail                                   | Sign            | Edit        | Manage          | View     |     |
| identifier 🔺 | This nume                             | Lust hunc        |                                          | profile         | profile     | user list       | profile  |     |
| nmatmiss     | Melissa                               | MATTHEWS         | melissapador@gmail.com                   |                 |             | <b>V</b>        | <b>V</b> | :   |
|              |                                       |                  |                                          |                 |             |                 |          |     |

You can change the permissions by (un)ticking the relevant boxes. The only permissions that you cannot edit is "**View profile**" – this permission is granted by default.

To delete a user, click on the "delete" icon

×

#### 4. Click on the "Save and continue" button to continue.

Each new user on the "User list" will be informed by e-mail that they now have access to the relevant e-Calls PADOR profile.

The users on the "User list" will also automatically have view permissions to all the organisation's applications to calls for proposals in e-Calls PROSPECT (as soon as the profile is signed). You can manage the user permissions per application directly in e-Calls PROSPECT – for more information, please consult the relevant **e-Calls PROSPECT Manual for Applicants**.

## 2.3.2 Signing the profile - How to validate the profile / get the EuropeAid ID?

If you have the appropriate permissions ("Sign profile" on the **User list** – see **Chapter 2.3.1.3 User List tab** above), you can sign the e-Calls PADOR profile of your organisation.

| io to the | " <b>Signature</b> " tab                        | •              |                   |                                                                                                    |
|-----------|-------------------------------------------------|----------------|-------------------|----------------------------------------------------------------------------------------------------|
| Profile   | Financial data                                  | User list      | Signature         | Contract                                                                                                    |
|           |                                                 |                |                   | osals if they are in any of the situations listed in section 2.3.3.1 of the Practical Guide<br>will appear in the search results list of organisations registered in PADOR. |
| 🔲 I decla | are that I am entitled                          | to represent   | and to take the   | responsibility for the organisation which is being registered $st$                                                                                                    |
|           | rm that the PADOR  <br>ne EID of this profile   |                | organisation is u | p to date and that the users in the User list will be able to view applications submitted                                                                                   |
|           | owledge that, in exc<br>ge the user list of thi |                |                   | nce with the procedure described in the User manual, the IT Support are allowed to                                                                                          |
| Fields ma | irked with * are man                            | datory to sigr | the profile       | Sign now                                                                                                    |

2. Read the terms and conditions and tick all the boxes, then click on the "Sign now" button.

#### 3. Congratulations! You have signed the profile!

| Profile signed!                                                                                                  |       |
|----------------------------------------------------------------------------------------------------|-------|
| Thank you! The profile of your organisation has been successfully signed.<br>Your EID is BO-2016-CFO-1406004367. |       |
|                                                                                                    | Close |

#### The EuropeAid ID (EID) of this organisation will now appear in the header of the profile in the "MyORG" section.

| MyORG         | 1.0                         |             |                             |  |
|---------------|-----------------------------|-------------|-----------------------------|--|
| EuropeAid ID: | BO-2016-CFO-1406004367      |             |                             |  |
| Last signed:  | 14/06/2016 16:09 (User ONE) | Last saved: | 14/06/2016 16:09 (User ONE) |  |

#### The organisation is now also displayed in the "My organisation" list.

| My organisation        |                     |              |  |  |  |  |  |
|------------------------|---------------------|--------------|--|--|--|--|--|
| EuropeAid ID           | Organisation name 🔺 | Last signed: |  |  |  |  |  |
| BO-2016-CFO-1406004367 | MyORG               | 14/06/2016   |  |  |  |  |  |

## 2.4 Delete an e-Calls PADOR draft profile of your organisation

When a profile is in draft status (i.e. the profile has not been signed) you have the possibility to delete it before signing. To do this you will need to be in the list of users and have the appropriate permissions ("Sign profile" or "Edit profile" in the **User list** – see **Chapter 2.3.1.3 User List tab** above).

To delete a draft profile, go to the "My Organisation" page, and first search for the draft profile (organisation) to be deleted from the list.

#### My organisation

| EuropeAid ID           | Organisation name 🔺                                                      | Last signed |   |
|------------------------|--------------------------------------------------------------------------|-------------|---|
| DJ-2008-CFQ-0906302787 | INTERGOVERNMENTAL AUTHORITY ON DEVELOPMENT                               | 02/02/2017  |   |
| DK-2010-AWK-1901756372 | INTERNATIONAL ORGANISATION FOR THEDEVELOPMENT OF FISHERIES IN EASTERNAND | 02/02/2017  |   |
| AF-2009-EAZ-1111323626 | JOMHOURI YE ESLAMI YE AFGHANISTANSS                                      | 02/02/2017  |   |
| MT-2008-GJR-1202792212 | KOPERAZZJONI INTERNAZZJONALI - MALTA                                     | 02/02/2017  |   |
| G-2009-CLC-2602359263  | LES AMIS DE LA TERRE € <sup>™</sup> TOGO                                 | 02/02/2017  |   |
| AR-2007-DUO-2711435687 | MUNICIPALIDAD DE SAN SALVADOR DE JUJUY                                   | 02/02/2017  |   |
| 3O-2016-CLF-3005001651 | myorg                                                                    | 30/05/2016  |   |
| JA-2008-FMJ-0503982266 | NATIONAL ECOLOGICAL CENTRE OF UKRAINE GROMADSKA ORGANIZACIYA             | 02/02/2017  |   |
| 30-2016-FWC-2306001848 | ORG Cult                                                                 | 23/06/2016  |   |
|                        | Organisation                                                             |             | × |

Once you have located the draft profile to delete, click on the the "delete" icon

#### ×

to delete that draft profile from the list.

Please note that if an EuropeAid ID is *already linked* (profile signed) to the organisation, you may **no longer delete** the organisation from e-Calls PADOR. You may still however request for the deletion of a signed profile by contacting IT Support (please see **Chapter 6.3 - Online IT Support**).

A confirmation pop-up window will be displayed requesting that you confirm the deletion of the draft profile. Click on the "**OK**" button to confirm the deletion of the draft profile.

When deleted, an e-mail notification will be sent to each member that is registered in the User list of the organisation.

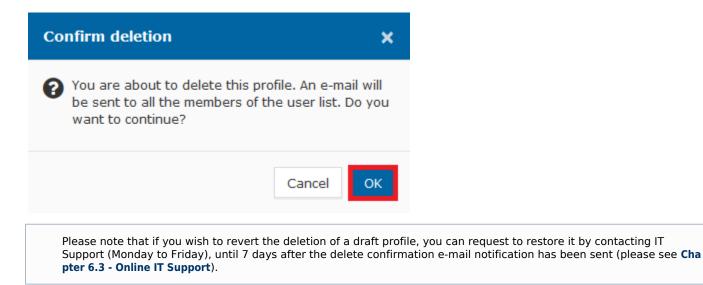

#### **Related Pages**

**Chapter 1 - Introduction to e-Calls PADOR** 

Chapter 3 - Update an existing e-Calls PADOR profile

# Chapter 3 - Updating an existing e-Calls PADOR profile

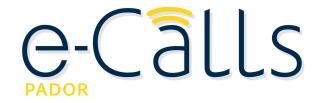

#### e-Calls PADOR Manual for Applicants > 3. Updating an existing e-Calls PADOR profile

#### **Table of Contents**

- 3. Updating an existing e-Calls PADOR profile
  - 3.1 I am already on the list of users ٠
  - 3.2 I am not yet on the list of users

## 3. Updating an existing e-Calls PADOR profile

To update an existing e-Calls PADOR profile, you have to be on the list of users of relevant profile, and have the relevant permissions (i.e "Edit"). Every time you update a profile, a user who has the permission to "Sign", has to connect to e-Calls PADOR and sign the profile again to validate the data (please see Chapter 2.3.2 Signing the profile - How to validate the profile/get the EUROPEAID ID? for more information on how to sign the profile).

Once the profile has been signed again, a notification will be visible in e-Calls PADOR, and a notification e-mail will be sent to all users in the "User list" tab.

## 3.1 I am already on the list of users

If you are already on the user list in the "User list" tab of the profile, please follow the below instructions to modify the existing profile:

1. In the left main menu, click on the "My organisation" link and select from the existing profiles the one you want to modify/update.

| Prganisation name 🔺 | Last signed:      |
|---------------------|-------------------|
| ly Organisation AN  | 17/05/2016        |
|                     | Organisation name |

2. Follow the data entry instructions in Chapter 2.3 - Create an e-Calls PADOR profile of your organisation of this manual.

## 3.2 I am not yet on the list of users

If you are not yet on the user list in the "User list" tab of the profile, please follow the below instructions to modify the existing profile:

- 1. In the left main menu, click on the "Search organisation" link.
- 2. Fill-in the search criteria of the organisation in the fields as illustrated in the image below.

| Search<br>Note that the search takes ac | cents into account. Example: "société" a | nd "societe" will give different re | sults. |         |                 |
|-----------------------------------------|------------------------------------------|-------------------------------------|--------|---------|-----------------|
| Established in *                        | •                                        | EuropeAid ID                        |        |         |                 |
| Organisation name                       |                                          | Registration number                 |        |         |                 |
| Abbreviation                            |                                          | VAT number                          |        |         |                 |
|                                         |                                          |                                     |        |         |                 |
| Fields marked with an asterisk          | (*) are mandatory                        |                                     |        | X Clear | <b>Q</b> Search |
| - Search results: PADO                  | DR profiles                              |                                     |        |         |                 |
|                                         |                                          |                                     |        |         |                 |
|                                         |                                          |                                     |        |         |                 |

You have to specify at the least 2 search criteria: (1) the country of establishment, and (2) one of the remaining fields. Then, click on the "**Search**" button.

3. Check the search results and identify the organisation by making sure the organisation's information corresponds to the one you are looking for. You can also see if it is **linked to an European Commission contract**.

| Search results: PADOR profiles This is the list of signed (validated) profiles found on the basis of the criteria you provided.                                                                          |        |                             |                          |  |  |  |  |  |
|----------------------------------------------------------------------------------------------------|--------|-----------------------------|--------------------------|--|--|--|--|--|
| If you want to request access, send an e-mail to the organisation. Otherwise, contact the IT support via the online support form in the left menu and follow the instructions. See also the user manual. |        |                             |                          |  |  |  |  |  |
| Organisation name                                                                                                    | City   | E-mail                      | Linked to an EC contract |  |  |  |  |  |
| BUNDESKAMMER FUR ARBEITER UND ANGESTELLE (B                                                                                                    | Vienna | prospect.redirect@gmail.com | Yes                      |  |  |  |  |  |

Click on the name of the organisation to display the address details, allowing you to contact the organisation to request access to their profile. The organisation grants you this access through the "+ Add a user" functionality on their "User list" tab - please see Chapter 2.3.1.3 - User List tab for more information).

| 1 Address details for myorg |                   | ×  |
|-----------------------------|-------------------|----|
| Address                     |                   |    |
| P.O. Box                    | 10102             |    |
| Postal Code                 |                   |    |
| City                        | La Paz            |    |
| E-mail                      | contact@myorg.com |    |
|                             |                   |    |
|                             |                   | ок |

5. Once you have gained access to the profile, you can update it by following the instructions in **Chapter 3.1 - I am already** on list of users.

In case of difficulties in getting access to the profile, please contact IT Support by clicking on the "**Online IT Support**" link in the left main menu. For more information concerning support, please read **Chapter 6.3 - Online IT Support**.

#### To gain access to a profile, you have to send an official request by attaching the following information:

 A scanned signed version of a LEF Form duly filled in and signed. To obtain a LEF Form, please click here >>, search for the LEF Form you need (E3e2 Legal Entity File (for private bodies) or E3e3 Legal Entity File (for public bodies)), then download the relevant document.

| E3e2 | Legal Entity File (private companies) | Download |
|------|---------------------------------------|----------|
| E3e3 | Legal Entity File (public bodies)     | Download |

- 2. A scanned version of the original statutes of the organisation.
- 3. An official letter (written in English, French or Spanish) attesting that you are a member of the organisation and authorised to access the e-calls PADOR profile as a signatory user. If you are requesting to add other users on the "Use r list", indicate the persons' names and e-mail address linked to their EU Login profile (please see Chapter 2.1 Log-in to e-Calls PADOR with your e-mail address), and specify who can have the permission to "Sign" the e-Calls PADOR profile.

Please note that it is mandatory to have at least two users who can "Sign" the e-Calls PADOR profile.-

#### **Related Pages**

Chapter 2 - How to register your organisation in e-Calls PADOR?

**Chapter 4 - Notifications in e-Calls PADOR** 

**All Chapters** 

Chapter 4 - Notifications in e-Calls PADOR

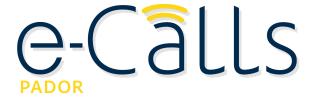

#### e-Calls PADOR Manual for Applicants > 4. Notifications in e-Calls PADOR

#### **Table of Contents**

• 4. Notifications in e-Calls PADOR

## 4. Notifications in e-Calls PADOR

The "Notifications" page accessed from the left main menu includes messages sent by the e-Calls PADOR application to the users in the "User list" of of the relevant profile, informing the users of any updates concerning their profile. When a notification is sent, an e-mail with the same content is also sent to the user.

You will receive notifications when:

- You login to e-Calls PADOR for the first time;
- Your profile is signed;
- The "User list" or your profile is updated;
- If the EID of your organisation has been used for applying to a call for proposals in e-Calls PROSPECT.

To view your notifications:

- 1. Click on the "**Notifications**" link in the left main menu. The number in brackets shows how many unread notifications you currently have.
- 2. Click on the subject "envelope" icon

or

良

, and a pop-up window will be displayed with the message. For example:

| he user list of the organisation Poverty Network has been updated                                    |                                                                   |  |
|----------------------------------------------------------------------------------------------------|-------------------------------------------------------------------|--|
| Received on                                                                                          | 27/05/2016 10:25                                                  |  |
| Read on                                                                                              | 01/06/2016 16:40                                                  |  |
|                                                                                                    | ganisation "Poverty Network" has been updated by David DEBATTISTA |  |
| on 27/05/2016 at 10:25:32.<br>Link to PADOR: https://webgate.acceptance.ec.europa.eu/europeaid/pador |                                                                   |  |
| Kind regards,                                                                                        |                                                                   |  |
| EuropeAid PADOR Team                                                                                 |                                                                   |  |
| EuropeAid PADOR Tea                                                                                  | am                                                                |  |

When a message has been read, the "envelope" icon changes from  $\overleftarrow{\mbox{\footnotesize\mbox{$\boxtimes$}}}$ 

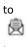

3. If you wish to delete a notification, click on the corresponding "delete" icon

X

i) To **delete** <u>selected</u> notifications - first click on the corresponding tick box on the left of the notification to be deleted (red highlight in the image below), and then click on the "**Delete selected**" button at the bottom of the page.

ii) To **delete all the notifications** - first click on the tick box at the top left corner of the notifications table (purple highlight in the image below), and then click on the "**Delete selected**" button at the bottom of the page.

| / |           | Received on 🔻 | Subject                                                                                  |   |
|---|-----------|---------------|------------------------------------------------------------------------------------------|---|
| , | $\bowtie$ | 29/03/2017    | The EuropeAid ID of your organisation has been used for applying to a call for proposals |   |
| , |           | 29/03/2017    | The EuropeAid ID of your organisation has been used for applying to a call for proposals |   |
| • | $\bowtie$ | 29/03/2017    | The EuropeAid ID of your organisation has been used for applying to a call for proposals |   |
| / | $\bowtie$ | 29/03/2017    | The EuropeAid ID of your organisation has been used for applying to a call for proposals | × |
|   | $\bowtie$ | 29/03/2017    | The EuropeAid ID of your organisation has been used for applying to a call for proposals | × |
|   | $\bowtie$ | 29/03/2017    | The EuropeAid ID of your organisation has been used for applying to a call for proposals | × |
|   | $\bowtie$ | 29/03/2017    | The EuropeAid ID of your organisation has been used for applying to a call for proposals | × |
|   | $\bowtie$ | 29/03/2017    | The EuropeAid ID of your organisation has been used for applying to a call for proposals | × |
|   | $\bowtie$ | 29/03/2017    | The EuropeAid ID of your organisation has been used for applying to a call for proposals | × |
|   |           | 29/03/2017    | The EuropeAid ID of your organisation has been used for applying to a call for proposals | × |

#### **Related Pages**

Chapter 3 - Update an existing e-Calls PADOR profile Chapter 5 - Print your e-Calls PADOR profile All Chapters

# Chapter 5 - Print your profile in e-Calls PADOR

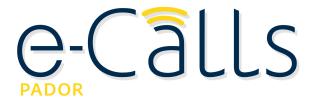

e-Calls PADOR Manual for Applicants > 5. Print your profile in e-Calls PADOR

#### **Table of Contents**

• 5. Print your profile in e-Calls PADOR

## 5. Print your profile in e-Calls PADOR

If you are required to print your profile information that is in e-Calls PADOR, you have the possibility via the web browser's print function.

Please note that for the time being, you can only print the profile information tab-by-tab.

#### **Related Pages**

**Chapter 4 - Notifications in e-Calls PADOR** 

**Chapter 6 - Help in e-Calls PADOR** 

**All Chapters** 

# Chapter 6 - Help in e-Calls PADOR

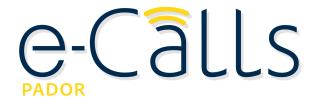

e-Calls PADOR Manual for Applicants > 4. Notifications in e-Calls PADOR

#### **Table of Contents**

- ٠ 6. Help in e-Calls PADOR
  - 6.1 How to solve issues relating to errors
  - 6.2 User Manual, e-Learnings and Frequently Asked Questions •
    - 6.3 Online IT Support
      - 6.3.1 New requests for support
      - 6.3.2 Follow-up on existing requests

## 6. Help in e-Calls PADOR

## 6.1 How to solve issues relating to errors

If all the mandatory information has been entered on each tab, a confirmation message is displayed in the top right side of the page.

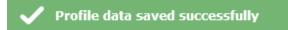

If any information is missing, a list of error messages is displayed. You may choose to close the pop-up window and correct the errors, provide the missing information at a later stage, or ignore these messages and save.

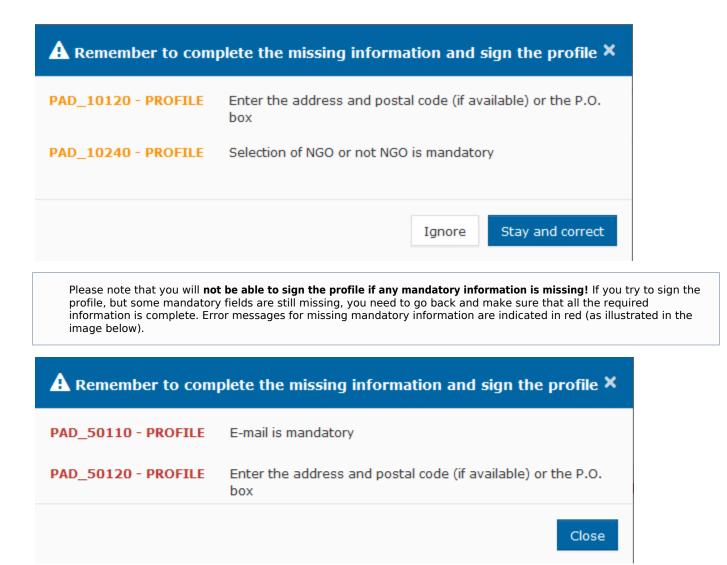

## 6.2 User Manual, e-Learnings and Frequently Asked Questions

Select the "**User Manual**" link in the left main menu. You will be redirected to the documents you need: User Manuals, e-Learnings, FAQs, as well as the **EuropeAid Offline Registration Form**.

## 6.3 Online IT Support

For any technical assistance request, please use the "Online IT Support" Form available for the application via the dedicated link in the left main menu.

To ensure a reply as soon as possible, you are kindly asked to contact us in English or French.

| Online technical support                                                                                     |                                                            |  |
|----------------------------------------------------------------------------------------------------|------------------------------------------------------------|--|
| Is this a new request or a follow-up request?                                                                | <ul> <li>New request</li> <li>Follow-up request</li> </ul> |  |
|                                                                                                    | Next                                                       |  |
| Fill in this form if you have a technical problem or a                                                       | a question on how to use PROSPECT/PADOR.                   |  |
| For questions about the call refer to the guidelines and the instructions about where to send your question. |                                                            |  |

## 6.3.1 New requests for support

For a new support request, select the "**New request**" option on the pop-up window, and then click on the "**Next**" button. An online form will be displayed.

| est                                         |                                                                      |
|---------------------------------------------|----------------------------------------------------------------------|
| user.name@ec.europa.eu                      |                                                                      |
| 55577                                       |                                                                      |
| 1310232 Lot 1 Leave empty if not applicable |                                                                      |
| PADOR                                       |                                                                      |
|                                             |                                                                      |
|                                             | łł.                                                                  |
| No document                                 | .#                                                                   |
|                                             | user.name@ec.europa.eu       55577       1310232       Lot         1 |

For questions about the call refer to the guidelines and the instructions about where to send your question.

For any technical assistance request, please use the 'Online support' form available in the system; to ensure a reply at the earliest convenience, you are kindly asked to contact us in English or French.

Enter the required information – Pleas note that **<u>all</u>** the fields marked with an asterisk (\*) are mandatory:

| Field  | Description                                                                                                    |
|--------|----------------------------------------------------------------------------------------------------|
| E-mail | The e-mail displayed by default is the one associated with<br>the EU Login account of the currently logged-in user. You<br>can change it if you want to receive IT support information<br>at a different e-mail address. |

| Phone number                | Enter the phone number where IT support can contact you for details concerning your request.                                                                                         |
|-----------------------------|----------------------------------------------------------------------------------------------------|
| Call reference              | Enter the call reference and <i>lot</i> that your request concerns, if applicable.<br>If you are inside the call, the system detects automatically the reference and the lot number. |
| Category                    | Select the tab or part of the system where you encountered the error.                                                                                                    |
| Description of your request | Use this field to explain the technical difficulty that you are experiencing.                                                                                                    |
| Attachments                 | Click on the blue arrow to upload a screenshot of the error /<br>issue – this is not mandatory but can help IT support in<br>detecting the cause of the problem.                     |

Click on the "Send" button when all the information has been filled in. Your request will be treated as soon as possible.

Once IT Support registers your help request, you will receive an automatically generated e-mail which will contain the reference of your request (SMT Reference). Please use this reference in any future communication with IT Support regarding the same request.

## 6.3.2 Follow-up on existing requests

For an existing support request, select the "Follow up request" option on the pop-up window, and then click on the "Next" button.

| Online technical support                                      | ×                                                          |
|---------------------------------------------------------------|------------------------------------------------------------|
| Is this a new request or a follow-up request?                 | <ul> <li>New request</li> <li>Follow-up request</li> </ul> |
|                                                               | Next                                                       |
| Fill in this form if you have a technical problem or a        | a question on how to use PROSPECT/PADOR.                   |
| For questions about the call refer to the guideline question. | s and the instructions about where to send your            |

An online form will be displayed, allowing you to enter your contact details, as well as the incident reference (SMT Reference).

## Online technical support: follow-up request

| e-mail *                                                                                                    | john@gmail.com   |  |
|----------------------------------------------------------------------------------------------------|------------------|--|
| Phone number *                                                                                                    | 00446522542162   |  |
| Incident reference *                                                                                                    | IM0013212345     |  |
| Description of your request *                                                                                                    |                  |  |
| New error when clicking "Uploa                                                                                                    | d"               |  |
|                                                                                                    |                  |  |
|                                                                                                    | <b>v</b>         |  |
| Attachments                                                                                                    | add edit doc.PNG |  |
|                                                                                                    |                  |  |
|                                                                                                    | Send             |  |
| Fill in this form if you have a technical problem or a question on how to use PROSPECT/PADOR.                                                                                                    |                  |  |
| For questions about the call refer to the guidelines and the instructions about where to send your question.                                                                                                |                  |  |
| For any technical assistance request, please use the 'Online support' form available in the system; to ensure a reply at the earliest convenience, you are kindly asked to contact us in English or French. |                  |  |
|                                                                                                    |                  |  |

×

## Enter the required information – Pleas note that **<u>all</u>** the fields marked with an asterisk (\*) are mandatory:

| Field                       | Description                                                                                                    |
|-----------------------------|----------------------------------------------------------------------------------------------------|
| e-mail                      | The e-mail displayed by default is the one associated with<br>the EU Login account of the currently logged-in user. You<br>can change it if you want to receive IT support information<br>at a different e-mail address. |
| Phone number                | Enter the phone number where IT support can contact you for details concerning your request.                                                                                                    |
| Incident reference          | Enter the reference you received when your initial request was recorded by IT support.                                                                                                    |
| Description of your request | Use this field to explain the technical difficulty that you are experiencing.                                                                                                    |
| Attachments                 | Click on the blue arrow to upload a screenshot of the error /<br>issue – this is not mandatory but can help IT support in<br>detecting the cause of the problem.                                                         |

Click on the "Send" button when all the information has been filled in.

**Related Pages** 

Chapter 5 - Print your e-Calls PADOR profile

**All Chapters**